# POS Android PCAP Touch Screen Hardware User Manual

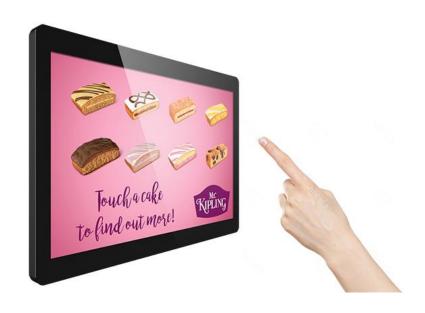

# **Safety Instructions**

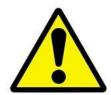

- Please keep the display away from any heat sources. Place the display in a stable and well-ventilated place.
- Please handle with care as product contains glass.
- The holes or openings on the display are designed for ventilation. Do not cover or block the ventilation holes or openings with any objects.
- Remove protective covering from the screen before you use the display.
- Shut off the power supply before cleaning. Use a soft lint-free cloth instead of a tissue to wipe the screen.
- You may use a glass cleaner to clean the product as required. However, never spray the cleaner directly onto the display surface.
- Do not attempt to repair this product yourself! Improper disassembly of the product may invalidate the warranty and lead to possible danger
- If you have a problem that cannot be solved using the "Troubleshooting" guidelines, please contact your supplier.

# **Contents:**

| 1. | Introd         | uction                                                                       | 4       |
|----|----------------|------------------------------------------------------------------------------|---------|
|    | 1.1            | Box Contents                                                                 | 4       |
|    | 1.2            | Product Overview                                                             | 4       |
|    | 1.3            | Remote Control Sensor                                                        | 5       |
|    | 1.4            | Remote Control                                                               | 6       |
|    | 1.5            | Replacing the Remote Control Battery                                         | 7       |
|    | 1.6            | Home Screen                                                                  | 8       |
|    | 1.7            | System Menu Operation                                                        | 9       |
|    | 1.7.1          | System Settings                                                              | 9       |
|    | 1.7.2          | System Control                                                               | 15      |
|    | 1.7.3          | Network Setting                                                              | 17      |
|    | 1.7.4          | Date & Time                                                                  | 20      |
|    | 1.7.5          | Power On/Off                                                                 | 22      |
|    | 1.7.6          | Timer Strategy                                                               | 23      |
|    | 1.7.7          | File Management                                                              | 25      |
|    | 1.7.8          | Exit                                                                         | 25      |
| 2. | Systen         | n Operation                                                                  | 26      |
|    | 2.1            | Supported Media Files                                                        | 26      |
|    | 2.2            | Inputs                                                                       | 27      |
| 3. | F.A.Qs         | and Troubleshooting Guide                                                    | 28      |
|    | 3.1            | Why is my screen displaying "Error (Screen Mode Mismatch)"?                  | 28      |
|    | 3.2<br>method) | How do I update my screen if it is not connected to the internet? (Plug a 29 | nd play |
|    | 3.3            | How do I play PowerPoint presentations on my display?                        | 33      |
|    | 3.4            | Video Format Conversion                                                      | 33      |
|    | 3.4.1          | Format Factory (Standard Definition)                                         | 33      |
|    | 3.4.2          | HD Video Converter Deluxe (High Definition)                                  | 40      |
|    | 3.5            | My media file does not fit properly on the screen                            | 40      |
|    | 3.6            | My moving GIF files will not move                                            | 41      |

# **Table of Figures**

| Figure 1 Product Overview | 4 |
|---------------------------|---|
| Figure 2 Home Screen      | 8 |
|                           |   |
| Figure 3 Screen inputs    |   |

# 1. Introduction

Congratulations on your purchase of our product. Please read carefully and follow all instructions in the manual before first use.

The product should not be exposed to liquids dripping or splashing and no objects filled with liquids, such as vases, should be placed on the product.

For user convenience, a number of operations can be performed through the remote control.

#### Attention:

- 1. Do not change any default setting when it is unnecessary.
- 2. Keep the product far away from water during installation and use.

#### 1.1 Box Contents

- 1 x POS Android PCAP Touch Screen.
- 1 x Power Cable.
- 1 x CD (User Manual).
- 1 x Remote Control (with 2xAAA batteries).

#### 1.2 Product Overview

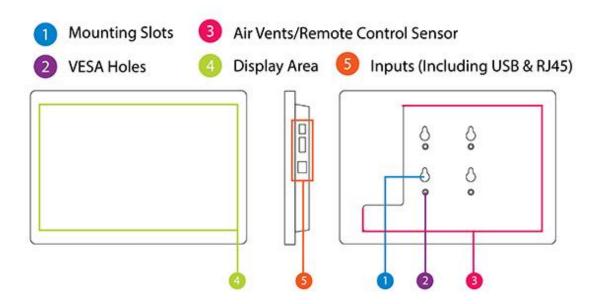

**Figure 1 Product Overview** 

# 1.3 Remote Control Sensor

The Infrared remote control sensor can be accessed through the air vents of the screen from either the top, bottom or left hand side (as you are facing the screen). Below is an illustration showing where you should direct your remote control:

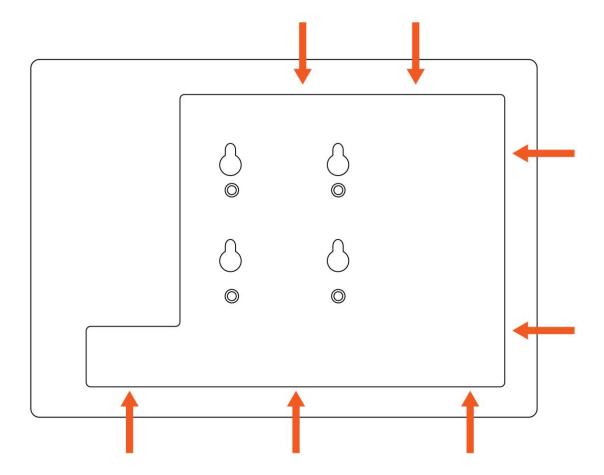

# 1.4 Remote Control

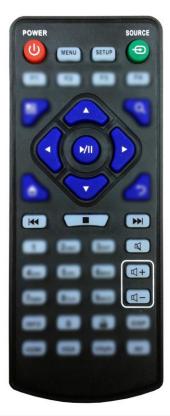

| Button          | Function           |
|-----------------|--------------------|
| POWER/          | Power on or off    |
| MENU            | Display settings   |
| SETUP           | Menu settings      |
| SOURCE/⊕        | Input source       |
|                 | Up (navigation)    |
| ◀               | Left (navigation)  |
|                 | Right (navigation) |
| lacktriangle    | Down (navigation)  |
| <b>▶</b> /      | Play media         |
|                 | Stop media         |
| <b> </b>        | Previous           |
| <b>&gt;&gt;</b> | Next               |
| K               | Display settings   |
| <b>L</b> +      | Raise volume       |
| ₫-              | Lower volume       |

# 1.5 Replacing the Remote Control Battery

- 1. Slide the battery cover off, as shown below.
- 2. Remove the used batteries.
- 4. Insert the two new AAA batteries with their terminals corresponding to the indicators.
- 5. Put the cover back on.

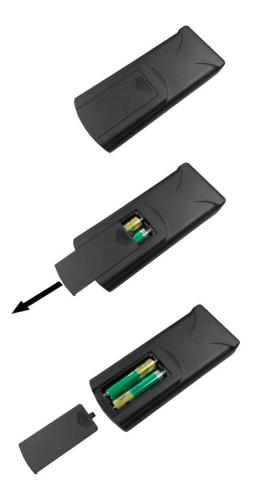

### 1.6 Home Screen

Once your screen has powered up and begins to play content press the "STOP" button on the remote control to go back to the Home Screen (pictured below).

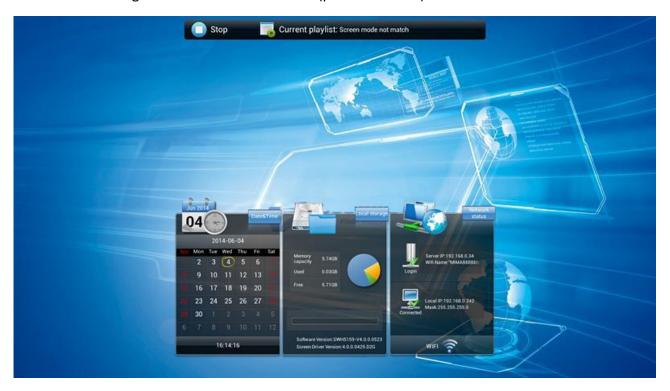

Figure 2 Home Screen

### 1.7 System Menu Operation

From the Home Screen you can bring up the Main Menu by pressing the "SETUP" button the remote control. The Main Menu includes following sub-menus: System Settings, System Control, Network Settings, Date & Time, Power On/Off, Timer Strategy, File Management and Exit.

Press  $\uparrow$  &  $\downarrow$  to select the right item, press "PLAY" to confirm selection. To get back to the side menu press the "LEFT" navigation button on the remote control.

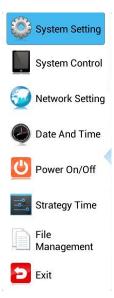

### 1.7.1 System Settings

The sub-menus within this section are: Display Language, Screen Mode, Screen Resolution, On Screen Clock, USB, Scrolling Text, Sync Settings, Restore to Factory Settings and Auto Start. To exit a sub-menu please press the "LEFT" navigation button the remote control, you can now navigate though the Main Menus sub-menus.

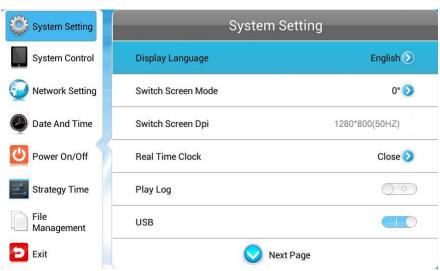

#### **Display Language**

The On Screen Display supports multiple languages, the default being English. As with all menu operation press "DOWN" to access the sub-menu then use the navigation buttons to select the right item, then "PLAY" to confirm selection.

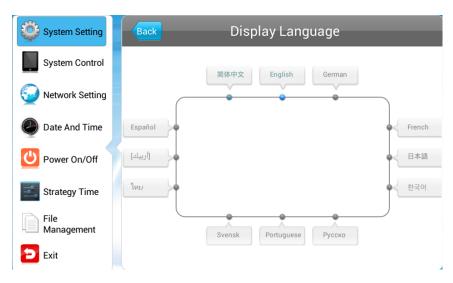

#### Screen Mode

Here you can set the screens orientation so as the OSD and content display correctly. There are 4 options as pictured below:

- 0° Displays in landscape with the locker door on the right hand side.
- 90° (default portrait) Displays in portrait with the locker door on the bottom.
- 180° (default landscape) Displays in landscape with the locker door on the left hand side.
- 270° Displays in portrait with the locker door on the top.

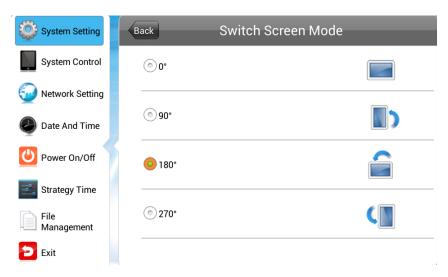

#### **On Screen Clock**

This option allows you to display a clock while content is playing. There are 5 options as pictured below:

- Close: The screen doesn't display time.
- Top Left: The time will be displayed on top left of the screen.
- Top Right: The time will be displayed on top right of the screen.
- Bottom Left: The time will be displayed on bottom left of the screen.
- Bottom Right: The time will be displayed on bottom right of the screen.

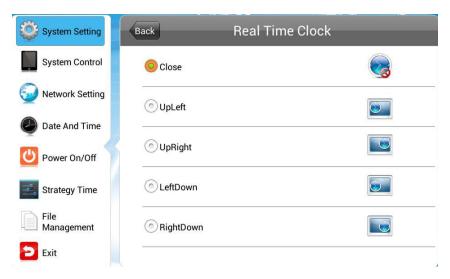

#### **Play Log**

When the slider is turned on (blue) the screen will record all media files that are displayed.

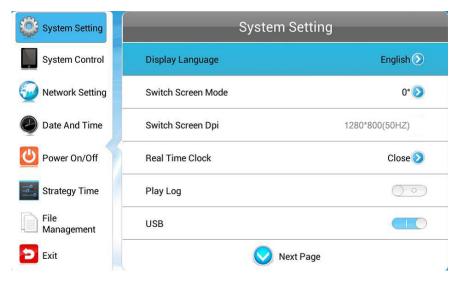

#### **USB**

This allows you to enable or disable the USB port. If you want to be able to update the screen please ensure this is turned on (blue).

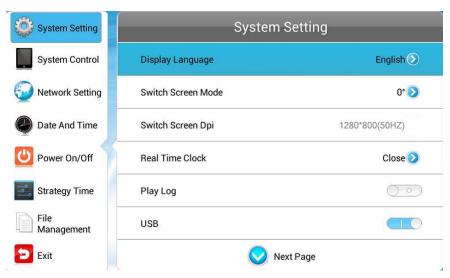

#### **Sync Settings**

This feature of synchronisation allows multiple screens to display the same content at the same time.

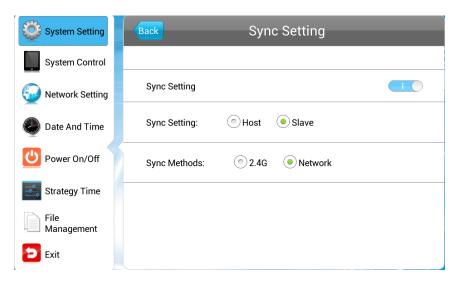

Sync Settings - enable or disable the feature of synchronisation.

Sync Settings - set the role that the screen has during synchronisation.

*Host* - set the screen as the unique host in a network and the slave screens will synchronise from this host.

*Slave* - as a slave, the screen will play synchronised content with of host.

Sync Methods - allows you to choose the player communication means for synchronisation.

2.4G - The host and slave screens will communicate via 2.4G by using a 2.4G module, which can achieve a short distance wireless communication of around 100 meters.

Network - the host and slave screens in a LAN will communicate via the network.

#### **Restore To Factory Settings**

Highlight "Yes" and press "PLAY" to restore factory settings; this will restore all system settings back to default.

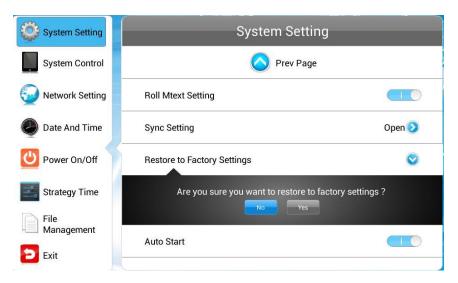

#### **Auto Start**

This feature allows your screen to start playing the pre-loaded content as soon as it has finished booting up. If you want to enable this feature (recommended) please ensure this is turned on (blue).

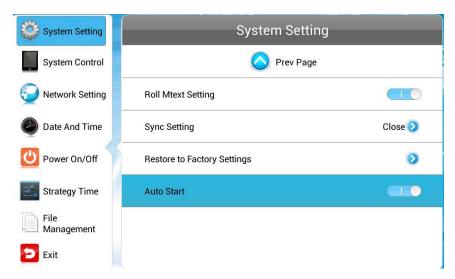

### 1.7.2 System Control

To exit a sub-menu please press the "LEFT" navigation button the remote control, you can now navigate though the Main Menus sub-menus. The sub-menus within this section are: Work Mode, Content Management, Content Storage and Machine Name.

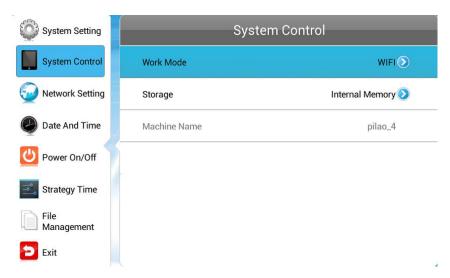

#### **Work Mode**

This feature allows you set the update method for your screen. It should be set to "LAN" or "WIFI".

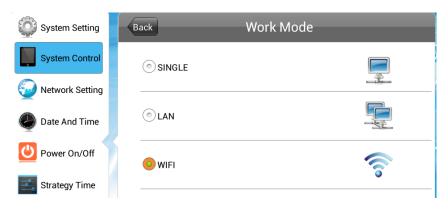

### **Content Storage**

This should be set to "Internal Memory".

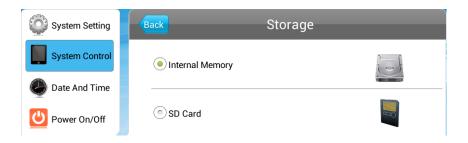

#### **Machine Name**

This feature will tell you what your screen's name is on the CMS.

### 1.7.3 Network Setting

To exit a sub-menu please press the "LEFT" navigation button the remote control, you can now navigate though the Main Menus sub-menus. To set accurate values first select the top "date" field by pressing "PLAY".

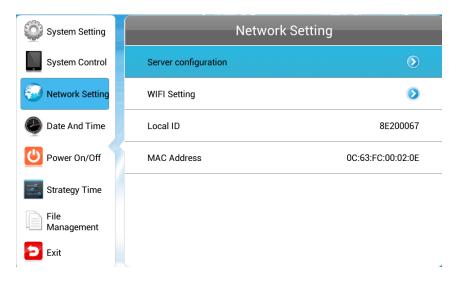

#### **Server Configuration**

This section contains the information that allows the screen to communicate with the server. All settings within this section will be pre-set before you receive your goods. Please do not change any of these settings unless you have adequate technical support. The settings should be set as follows:

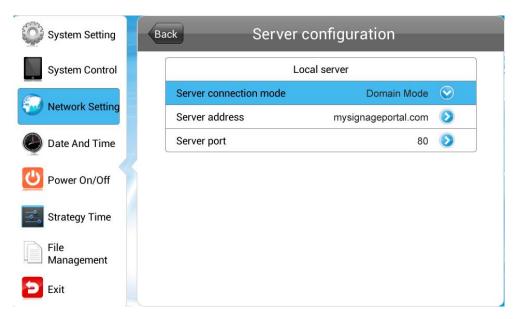

#### **Proxy Server Setup**

In most cases this should be turned off. If your network has a proxy server the slider should be turned on (blue), this will prompt three more options to appear:

- Proxy server address
- HTTP port
- SOCKS port

All of these options must be given values. If the SOCKS port on your server is not open please ensure it is open and that the port number is inputted correctly to the screen.

#### IP Mode

This feature is only available when the screen is set to "LAN" mode. It allows you to set a static IP should this be necessary. In most cases the "Addressing Method" should be set to DHCP.

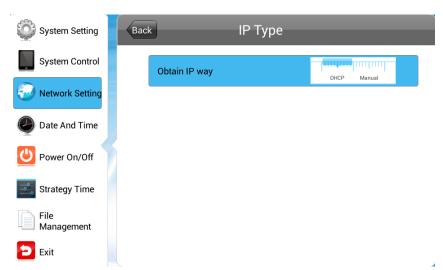

To set a static IP address, press the "RIGHT" navigation button to move the slider to "Manual". This will open up four new fields; Local ID, Subnet Mask, Default Gateway and DNS. Once you have inputted your information into these fields navigate to and select "Back". The system will ask to if you want to reboot the screen so that the changes can take effect, select "YES".

#### **WIFI Setting**

This feature is only available when the screen is set to "WIFI" mode. It allows you to select your Wi-Fi network and input your password. This information will then be saved so that when the screen reboots it automatically looks for your Wi-Fi network and has the credentials to connect.

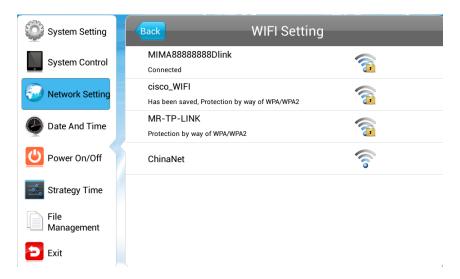

Navigate to your Wi-Fi network from the list of available networks then press "PLAY". This will then prompt you to input your password (if required). Press "PLAY" while the password filed is highlighted; this will bring up an on screen keyboard. Once you have entered your password highlight and select "back" from the on screen keyboard. Then highlight and select "Connect".

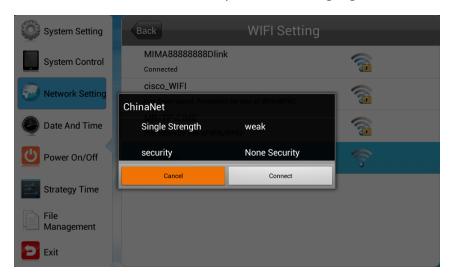

#### **Local ID**

This is your screen's serial number. This is pre-set and cannot be changed.

#### **MAC Address**

This is your screen's MAC Address. This is pre-set and cannot be changed.

#### 1.7.4 Date & Time

To exit a sub-menu please press the "LEFT" navigation button the remote control, you can now navigate though the Main Menus sub-menus. As the screens are able to retrieve an accurate time from the server using Network Time Protocol you shouldn't need to input manual values, the settings should be as follows:

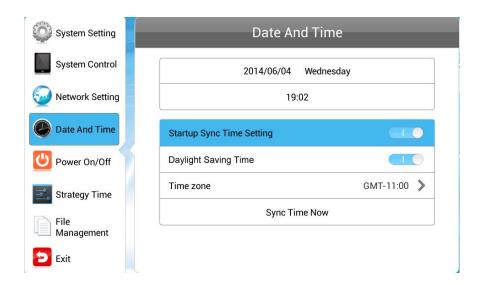

To set manual values first select the top "date" field by pressing "PLAY".

Another window will now appear, allowing you to set your date values by using the navigation buttons on your remote control and the on screen "+" and "-" icons. Once you have finished navigate to and select "Save".

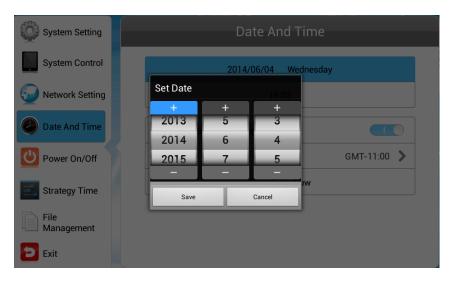

Set the time using the same method, saving when complete.

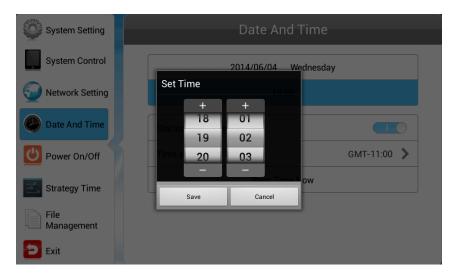

### 1.7.5 Power On/Off

Using the CMS you can set up your screens on/off timer, should you want it to power on and off automatically at designated times. If you do not wish to manually set on/off times for your screen please set the "Control Mode" to "Manual".

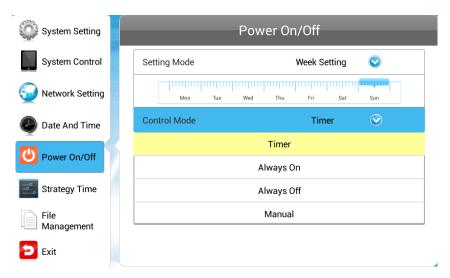

There are two "Setting Modes" – "Daily", allowing you to set the same on/off times for every day of the week or "Weekly", allowing you to set individual on/off times for each day of the week.

To activate the on/off timer set the "Control Mode" to "Timer". Next set the "Setting Mode" to either "Daily" or "Weekly". Finally using the navigation buttons on your remote control navigate t the timer fields, press "PLAY", and assign on and off times.

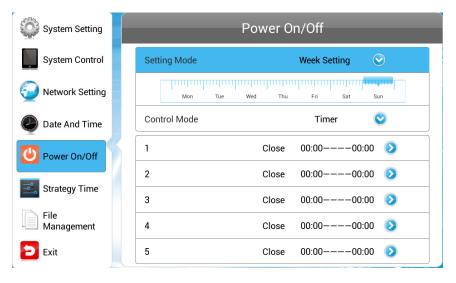

### 1.7.6 Timer Strategy

This feature allows you to schedule your screen to play at different volumes at different times of the day and switch to different AV inputs at different times of the day. This can be achieved remotely using the CMS however if you wish to input these values manually you can do so.

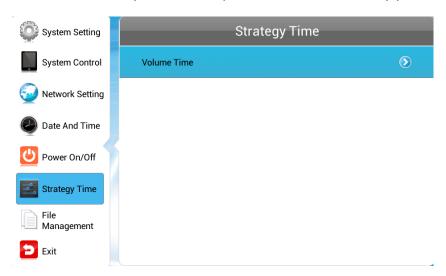

#### **Volume Timer**

To enable this feature turn the slider on (blue). New fields will now appear allowing you to set a default volume level as well as timer fields for setting different volume levels for different periods of the day.

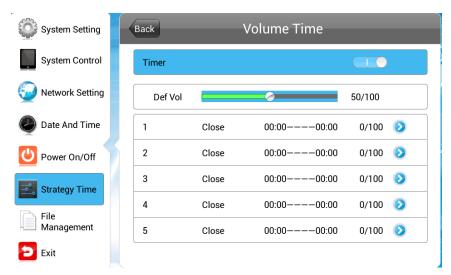

Navigate to a timer field and press "PLAY" on your remote control. Activate the timer, set a volume level and also a start and end time. Finally navigate to and select "SAVE".

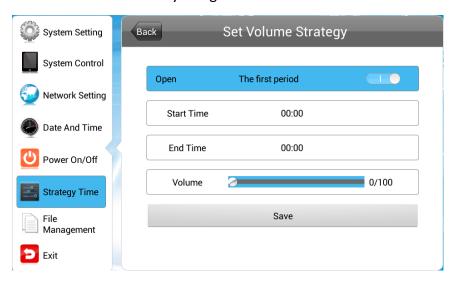

# 1.7.7 File Management

Here, you can check storage information such as memory capacity, used space and free space. You can also format the disk. You should be extremely careful here as **formatting the disk will result in a total loss of data.** 

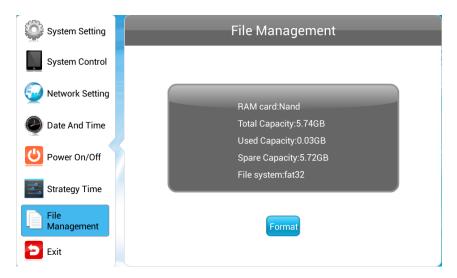

#### 1.7.8 Exit

Highlighting and selecting this section will exit the Main Menu. If you have made any changes the system will ask to if you want to reboot the screen so that the changes can take effect, select "YES".

# 2. System Operation

### 2.1 Supported Media Files

| Video       |                                     |  |  |  |
|-------------|-------------------------------------|--|--|--|
| Container   | MP4, AVI, MPG                       |  |  |  |
| Codec       | MPEG-1, MPEG-2, MPEG-4, XVID, H.264 |  |  |  |
| Width       | 1920 (1080 for portrait)            |  |  |  |
| Height      | 1080 (1920 for portrait)            |  |  |  |
| Audio       | AAC or MP3                          |  |  |  |
| Image       |                                     |  |  |  |
| Container   | JPEG                                |  |  |  |
| Compression | Baseline                            |  |  |  |
| Colour Mode | RGB                                 |  |  |  |
| Width       | 1920 (1080 for portrait)            |  |  |  |
| Height      | 1080 (1920 for portrait)            |  |  |  |
| Maximum DPI | 300                                 |  |  |  |

This unit does NOT support WMV or FLV video file types.

NOTE: Video and image files should be a maximum of 1920x1080 resolution (for Landscape screens) and be a maximum of 1080x1920 resolution (for Portrait screens).

# 2.2 Inputs

USB – Universal Serial Bus (for updating internal media player)

RJ45/LAN – Local Area Network Input (for Power-over-Ethernet and network connection)

RS-232 – for remote control commands

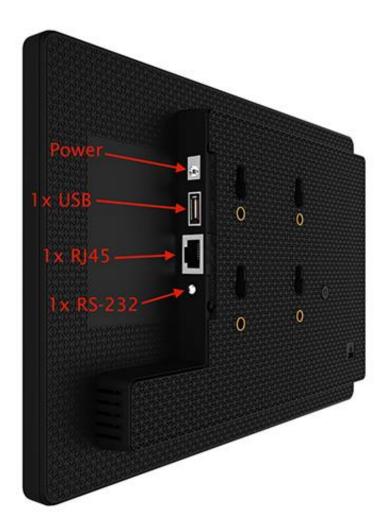

Figure 3 Screen inputs

# 3. F.A.Qs and Troubleshooting Guide

# 3.1 Why is my screen displaying "Error (Screen Mode Mismatch)"?

If you have published a playlist and your screen is now displaying "Playlist: Error (Screen Mode Mismatch)" it is because you have sent a playlist containing a template that is in the wrong orientation.

This can be easily solved by first checking the orientation of your screen. If your blue "Home" screen is displaying in Landscape orientation it is in Horizontal mode (0° or 180°), if it is displaying in Portrait orientation your screen has been set to Vertical mode (90° or 270°). If it is displaying in the incorrect orientation you can change it from the Main Menu.

1. If your screen is playing content begin by pressing "Stop" on your remote control, this should take you back to the "Home" screen. Now press "Setup" on your remote and navigate down to "System Settings" then "Switch Screen Mode" and press "Play" on your remote. From here you can select the correct orientation for your screen.

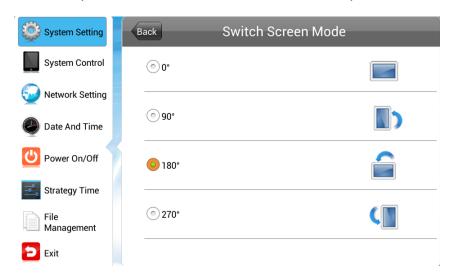

- 2. Go back, and exit the main menu, the system will ask to if you want to reboot the screen so that the changes can take effect, select "YES".
- 3. Your screen will now restart and when the "Home" screen loads, should be in the correct orientation.
- 4. Now you must ensure that the template you use for this screen correlates with the orientation of the screen. That is to say that if you have a Landscape screen then you

should use a Horizontal template and if your screen is installed in Portrait orientation you should use a Vertical template.

# 3.2 How do I update my screen if it is not connected to the internet? (Plug and play method)

If your screen is not connected to the internet for whatever reason and you still want to update it you can do so by a physical plug and play method.

Begin by taking the normal steps to create a playlist and publish as normal. Then hover over the "Player" section of the Top Menu then click on "Player". You will see a list of all of your screens.

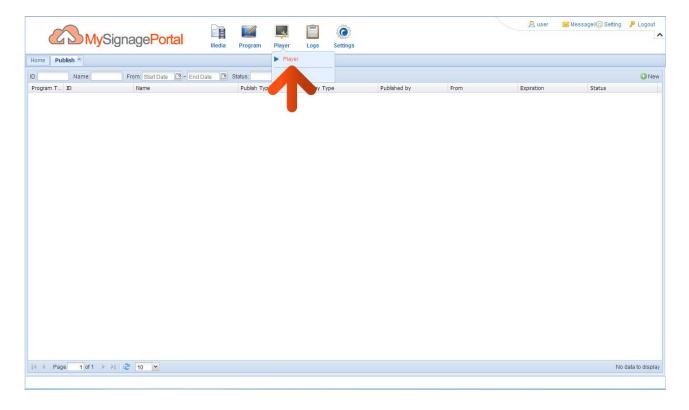

Right-click on the screen you have sent the playlist to and select "Program Package".

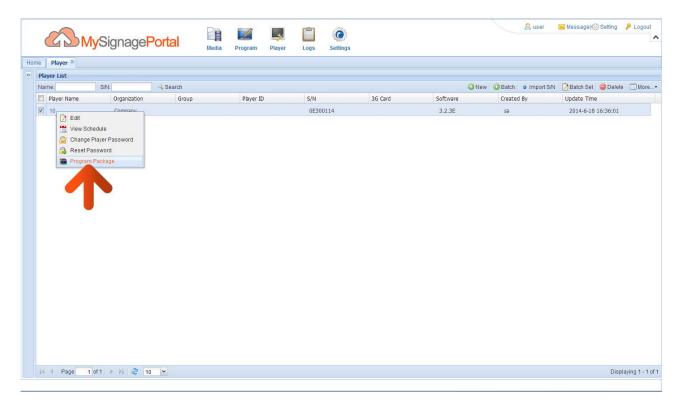

The "Program Package" window will then appear, click the "Pack Program" button.

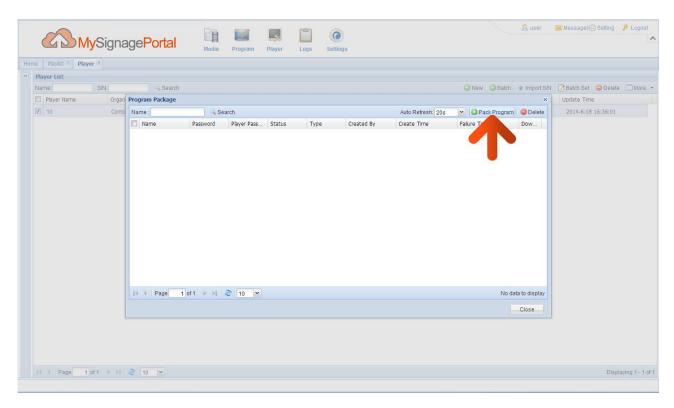

The "Program Package Type" window will then appear. Tick the "Select All" checkbox to send all timer, download, display and current weather data to the screen as well. Then click "OK".

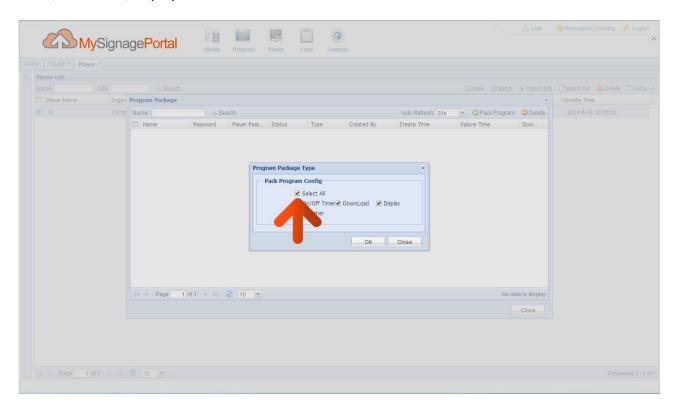

After a few minutes an icon will appear in the "Download" column, when it appears, click it.

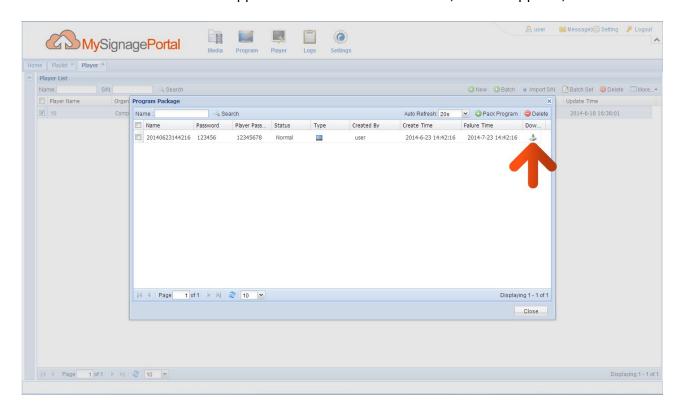

Once the download is complete your web browser will inform you and normally help direct you to your files. If you are using Google Chrome, select the option "Show in folder".

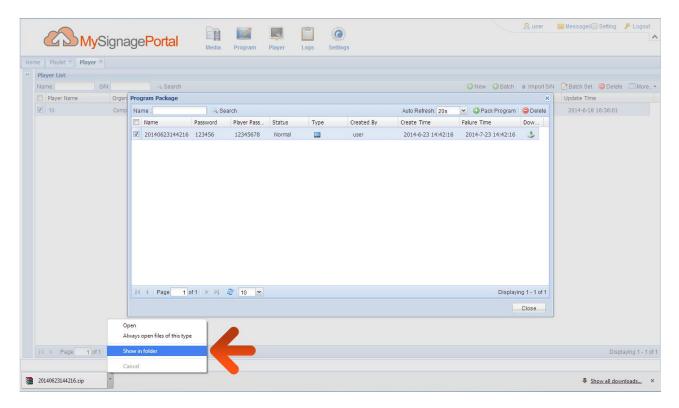

Inside the zipped folder that has been downloaded should be two folders; "MEDIA" and "SYSTEM". Copy these two folders onto a blank USB stick, and then plug it into the USB port of your screen. Allow the data to transfer to your screen and follow the on-screen prompts before removing the USB stick.

NOTE: If the zipped folder may require a password, this should be "123456".

#### How do I play PowerPoint presentations on my display?

You can save the PowerPoint presentation as a JPEG File Interchange Format (JPEG). Microsoft PowerPoint software allows the user to do this. Once you have done this, you can upload your JPEG images and send them to the screen using the CMS.

- 1. Create or open a PowerPoint presentation.
- 2. Click "File" > "Save As"
- 3. Enter a File name
- 4. Click on "Save as type" scroll down and find the file extension "JPEG file interchange format", as shown in the image below.

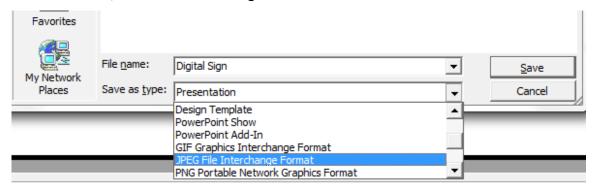

- 5. Click "Save".
- 6. A message will appear asking if you would like to save all slides as JPEG's
- 7. Once you have selected "Yes", The JPEG images will be saved and are ready to use.

NOTE: For the best resolution, you can use the following PowerPoint Page Setup: Width 42.6cm; Height 24cm (16:9 Ratio)

#### 3.4 Video Format Conversion

If you have video files in a format that is not supported you will need to convert them (please see section 2.2.5 for Supported Media Files). There are two possible tools for converting video and are as follows.

## 3.4.1 Format Factory (Standard Definition)

This is a free multipurpose convertor that can be used for normal definition video files.

 Download a free video convertor for Windows called Format Factory which can be found here:

http://format-factory.en.softonic.com/download

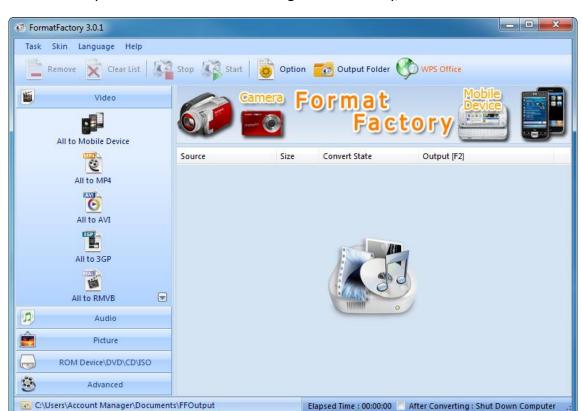

Once you have finished downloading Format Factory, launch the software.

2. Next, access the "Video" section of the Top Menu then click on "All to MP4".

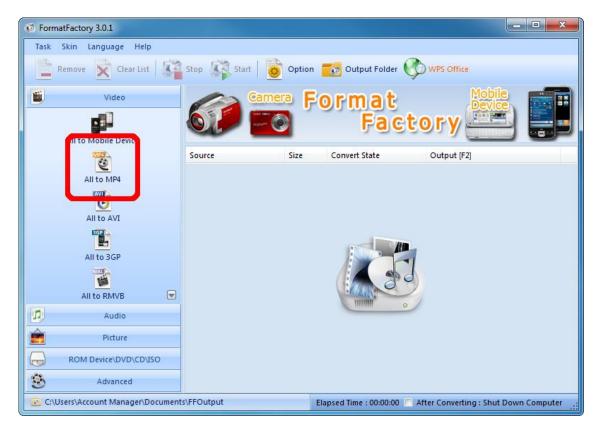

3. Now click "Add File"

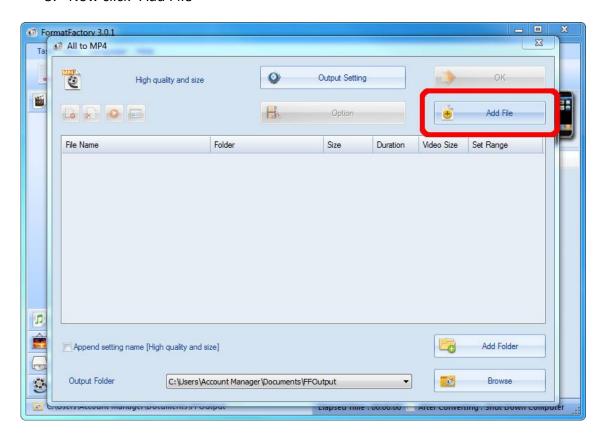

4. Next, locate and select the video files you wish to convert and click "Open".

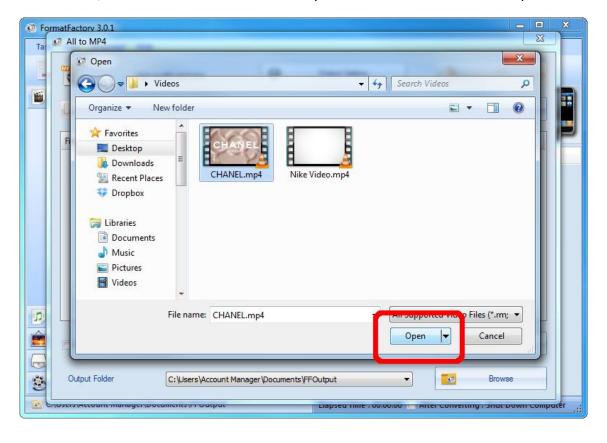

Now click "Output Setting".

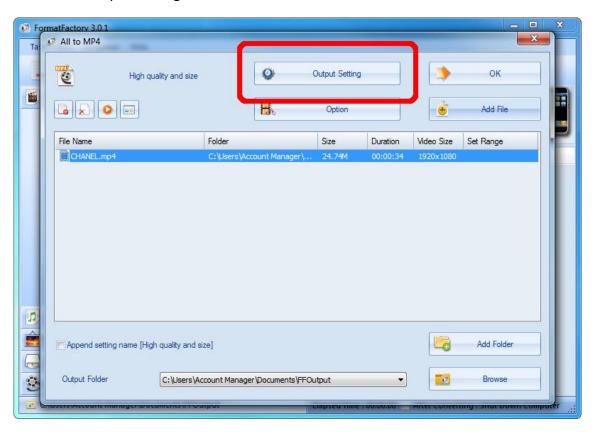

5. Set your "Video Settings" to the following values, then click "OK":

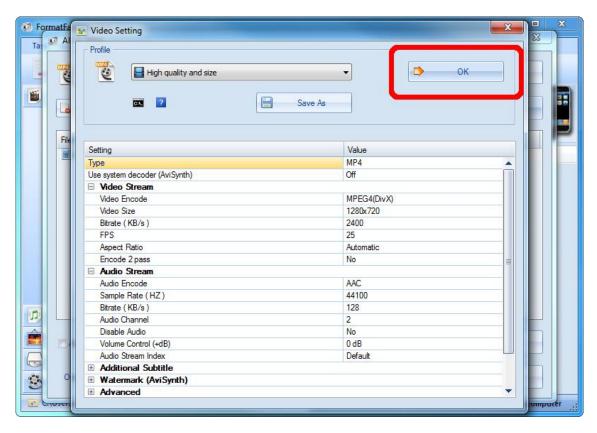

#### 6. Click "OK".

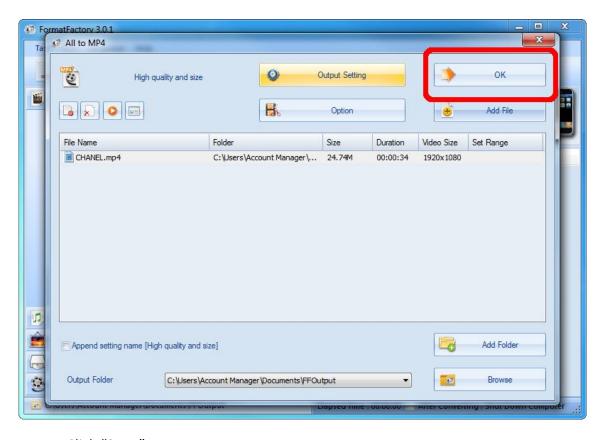

#### 7. Click "Start".

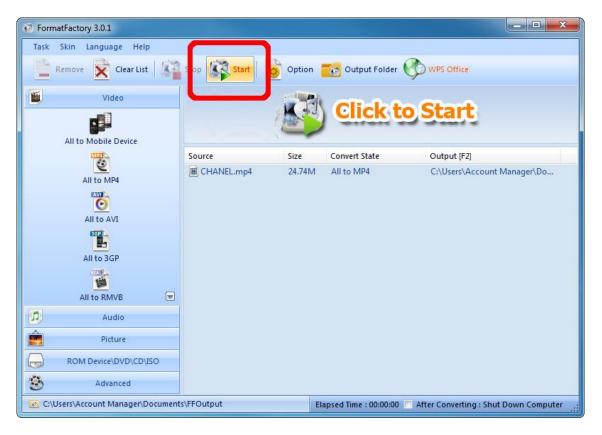

8. Your video will now be converted. You can track it's progress with the "Convert State" bar.

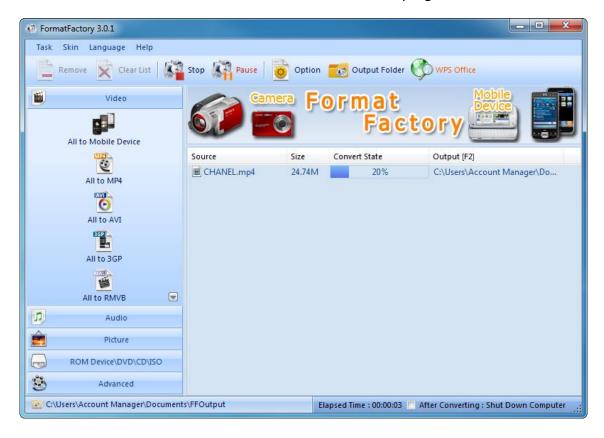

9. Now click "Output Folder" to access your converted video(s).

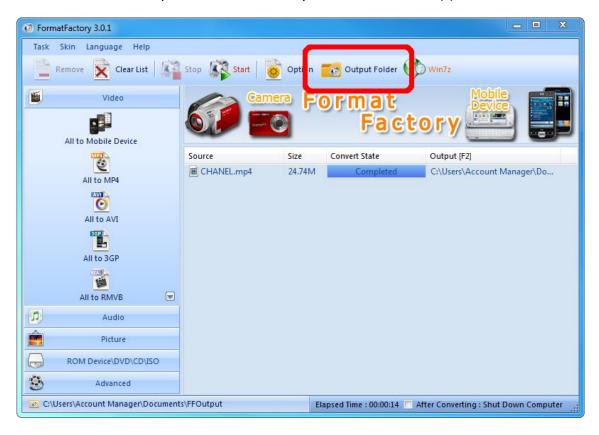

10. You will now be redirected to your converted videos. Please copy them to a location more convenient for uploading later.

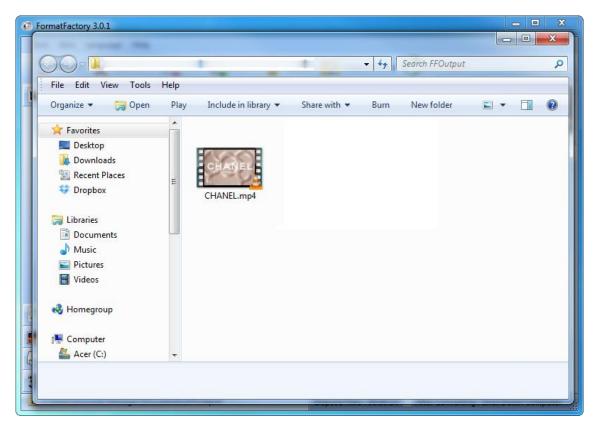

### 3.4.2 HD Video Converter Deluxe (High Definition)

This is only really useful for High Definition videos.

Download link: <a href="http://www.winxdvd.com/hd-video-converter-deluxe/">http://www.winxdvd.com/hd-video-converter-deluxe/</a>

This software is not free.

MP4 gives the best display quality. Please follow the following steps:

- 1. Select "HD Video" tab then the "to HD MP4" tab.
- 2. Change audio quality to 448 kbps, and change video quality to 12000, output image setting to custom size with custom aspect ratio, and video resolution to HD1080P(1920:1080), video codec to MPEG4.

See the screen shot below for the recommend settings.

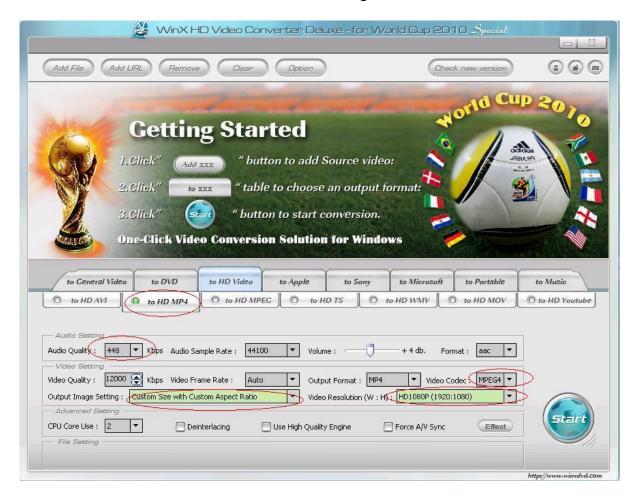

# 3.5 My media file does not fit properly on the screen

This has happened because the file does not have a 16:9 aspect ratio (1920x1080). Please resize file to 1920x1080 pixels and try uploading the media onto the display once again.

# 3.6 My moving GIF files will not move.

As the screen recognises any .gif file as an image it will display the first frame of a moving gif for the allocated image display time.